### **POUŽÍVATEĽSKÝ MANUÁL ExVAN Print / ExVAN Tlač pre BLUETOOTH Tlačiarne – MANUÁL PRE NASTAVENIE OVLÁDAČA UMOŽŇUJÚCEHO TLAČ Z VRP APLIKÁCIE POKLADNICA**

Daný návod slúži na nainštalovanie aplikácie ExVAN Tlač umožňujúcej tlač z aplikácie Pokladnica na Bluetooth tlačiarňach. Daná aplikácia je podporovaná OS Android od verzie 6.0 vyššie.

# Postup:

1. Spárujte si (ak ju ešte nemáte spárovanú) v Androide Bluetooth tlačiareň, ktorú chcete používať na tlačenie bločkov.

 $8:47%$ 

ExVan

2. Siahnite si z Google obchodu aplikáciu ExVAN Tlač tu:

[https://play.google.com/store/apps/details?id=sk.evrp.exvan&gl](https://play.google.com/store/apps/details?id=sk.evrp.exvan&gl=SK)  $=s<sub>K</sub>$ 

- 3. Nainštalujte si aplikáciu ExVAN Tlač
- 4. Spustite si aplikáciu ExVAN Tlač
- 5. Zapnite si službu ExVAN Print

6. Spustite si aplikáciu ExVAN Tlač

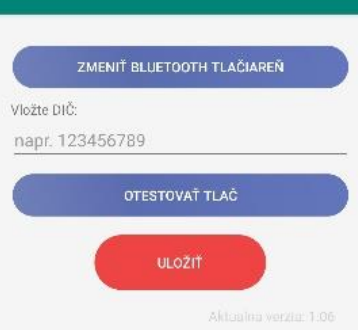

 $*$  and  $*$  (HB)

7. Vyberte **Zmeniť Bluetooth Tlačiareň**

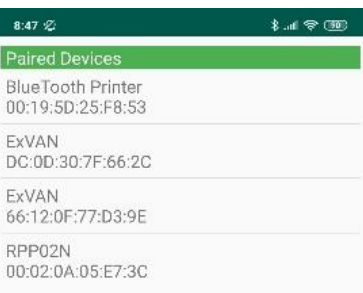

- 9. Vložte **Vaše DIČ**
- 10. Vyberte **Otestovať Tlač** a nastavte si parametre tlače takto: pozícia kódovania = 30 kódovanie textu = (Cp1250) typ tlače QR Kódu = A

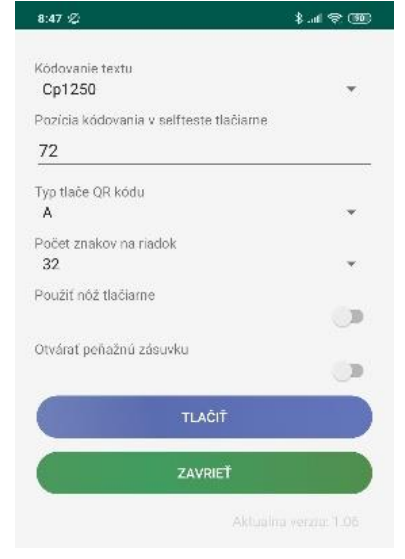

- 11. Stisnite Tlačiť, mal by sa vytlačiť testovací doklad, overte si že má vytlačený QR kód a správnu diakritiku
- 12. Stlačte **Zavrieť**
- 13. Stlačte **Uložiť**
- 14. Vaša aplikácia by mala byť nastavená. Pre otestovanie tlače z aplikácie **Pokladnica** postupujte podľa návodu na ďalšej strane.

**V prípade akýchkoľvek problémov s aplikáciou Exvan Tlač nás prosím kontaktujte emailom na [monaozac@gmail.com,](mailto:monaozac@gmail.com) alebo telefonicky na 0905 700 707.**

8. Vyberte si v menu Vašu Bluetooth Tlačiareň, ktorú chcete použiť a vráťte sa na predchádzajúcu obrazovku

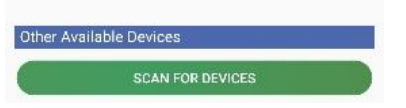

# **1. Prihlásenie sa do VRP**

- 1. Kompletné informácie o VRP, manuály, video návody a rôzne príručky práce s VRP poskytuje internetový portál finančnej správy a nájdete ich v nasledujúcom odkaze - [kliknite sem.](https://www.financnasprava.sk/sk/elektronicke-sluzby/elektronicka-komunikacia/elektronicka-komunikacia-dane/prirucky-a-navody)  $E$  6 **\* ▼ ■ ■ 99% 9:48 AM**
- 2. Spustíme aplikáciu Pokladnica (Virtuálna registračná pokladnica) a zadáme potrebné prihlasovacie údaje.

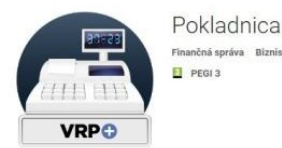

Nastavenie tlače Použiť mobilnú tlačiareň  $\blacksquare$ Formát stolnej tlače: A4 A5 A6  $\circ$  $\circ$  $\circledcirc$ 

4. Do jedného dokladu je možné vkladať viacero rôznych položiek, pričom položky je možné z dokladu vymazávať prípadne editovať ich množstvo.

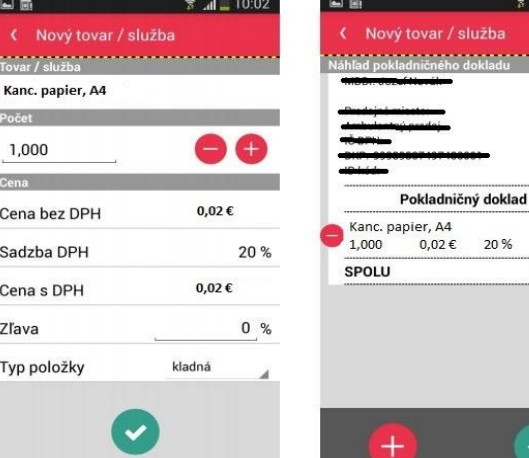

 $<sup>2</sup>$   $<sup>4</sup>$  100</sup></sup>

 $0.02 \in$ 

 $0.02 \in$ 

 $i\frac{1}{2}ha$ <u> Alexandria (Alexandria)</u>

20 %

5. Doklad je možné jednoducho vytlačiť stlačením ikonky tlačiť v pravom hornom rohu.

Ï

- $*$   $\star$   $\bullet$   $\bullet$  198% 9:54 AM  $\Box$   $\clubsuit$ **1 ★ ▼ E B98% 9:55 AM** ⋼⋴ ExVan Print Doklad vytvorený VRP driver pre tlačiare/ Počet kópič Velkosf papiers: ISO A6 Predajné miesto **Ne** Pokladničný doklad č. 0004 mar. Ročná servisná prehliadka ERP **China** in. **ARK**  $1v$ 48.0000 € 20% 48.00 € **GANCIA** 44,744 TP 57/45/17P  $0,7000 \in 20\%$  $1<sub>x</sub>$ 0,70€ EE. 雪  $rac{1}{n}$ 瘟 **SPOLU** 48,70€ Ħ **DPH REKAPITULÁCIA** Sadzhar **Bez DPH** Celkom DPH: 20% 40.58€ 8,12€ 48.70€ 40.58.6 8,12€ 48.70€ Spoke mobil: 0905583444
- 6. V ďalšom kroku sa uistíme, že v ľavom hornom rohu je zvolený **ExVAN Print pre tlačiareň**. Ak nie je, musíme ho nastaviť. Rozklikneme možnosti a nastavíme **ExVAN Print**. Môžeme zmeniť počet kópií. Veľkosť papiera nemeníme. Príslušný doklad vytlačíme kliknutím na tlačidlo tlačiť v pravom hornom rohu resp. podľa zariadenia.
- 7. Ak zariadenie vypíše hlášku "Tlačiareň neodpovedá, zapnite alebo reštartujte tlačiareň", zapnite alebo zreštartujte zariadenie a v aplikácii potvrďte **Pokračovať** a počkajte na tlač. Skontrolujte vytlačený doklad a odovzdajte ho zákazníkovi.

**V prípade akýchkoľvek problémov s aplikáciou Pokladnica prosím kontaktujte Finančnú Správu telefonicky cez infolinku na 048/43 17 222.**

- 3. Po prihlásení sa do systému otvoríme položku **Nastavenia** a následne **Nastavenia tlače** a uistíme sa, že **nie je použitá Mobilná tlačiareň**. Necháme nastavený formát A6. Potvrdíme, zatvoríme **Nastavenia** a vrátime sa do hlavného menu aplikácie.
- 

#### **2. Príklad vytvorenia nového pokladničného dokladu**

1. V hlavnom menu aplikácie Pokladnica (VRP) klikneme na ikonu **Nový doklad** a zobrazí sa nám obrazovka so zoznamom rôznych typov dokladov.

## 2. Po výbere daného dokladu sa zobrazí náhľad dokladu a následne aktuálny zoznam tovarov/služieb.

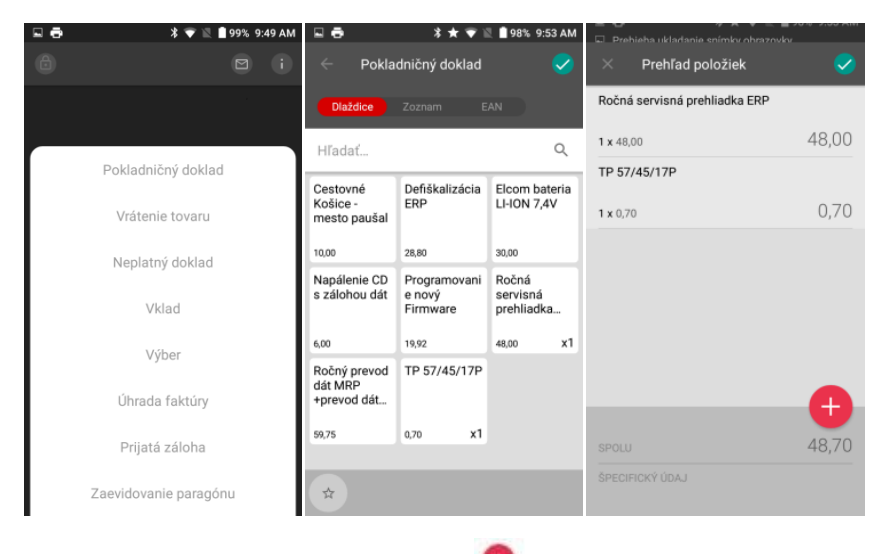

3. Do pokladničného dokladu sa tovar/služba vkladá pomocou ikonky , pričom pri zvolení daného tovaru je možné nastaviť